# **PENGENALAN MACROMEDIA AUTHORWARE (Part 2) Oleh: Herman Dwi Surjono, Ph.D.**

http://herman.elearning-jogja.org

## **LATIHAN PENGGUNAAN ICON**

#### **A. Framework**  $\Xi$  **dan Navigate**  $\triangledown$

- 1. Buatlah file baru, sehingga muncul Flowline kosong.
- 2. Klik-lah icon Framework  $\Box$  pada palet Icons dan drag-lah icon tersebut menuju Flowline.
- 3. Setelah icon menempel pada Flowline, ubahlah namanya dari "Untitled" menjadi "Topik 1".
- 4. Simpanlah file anda dengan nama "latihan1".
- 5. Cobalah menjalankan hasil kerja anda dengan meng-klik tombol Restart. Terlihat bahwa pada tampilan muncul satu set tombol navigasi.
- 6. Double-kliklah icon Framework pada flowline, maka akan muncul tampilan berikut.

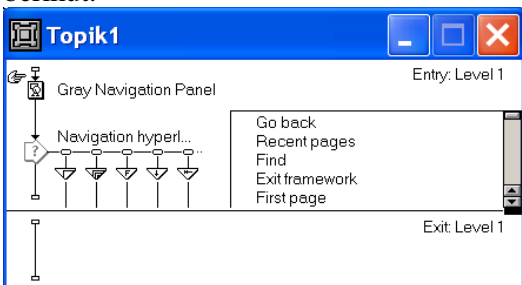

Ternyata di dalam icon Framework terdapat sekumpulan icon yang membentuk tombol-tombol navigasi. Kita tidak memerlukan semua tombol tersebut. Tombol-tombol yang kita perlukan adalah: First page, Previous page, Next page, dan Last page.

- 7. Deletelah tombol-tombol lainnya. Caranya adalah klik icon Navigate  $\nabla$  yang sesuai dan kemudian delete-lah. Juga delete-lah icon Display yang berlabel " Gray Navigation Panel", karena tidak terpakai.
- 8. Cobalah menjalankan hasil kerja anda dengan meng-klik tombol Restart. Terlihat bahwa pada tampilan muncul 4 buah tombol navigasi yang kita perlukan. Aturlah susunan tombol sesuai keinginan.
- 9. Kembalilah ke flowline utama. Tambahkan icon Display di samping icon Framework "Topik1", berilah label "sub-topik1". Editlah icon "sub-topik1" tersebut dengan materi yang sesuai.
- 10. Ulangilah menambah icon Display di samping icon "sub-topik1", dan berilah label "sub-topik2" dan editlah sesuai keperluan. Seterusnya ulangi penambahan icon Display sesuai kebutuhan.
- 11. Cobalah menjalankan hasil kerja anda dengan meng-klik tombol Restart.

### **B. Digital Movie**

- 1. Buatlah file baru, sehingga muncul Flowline kosong.
- 2. Klik-lah icon Digital Movie **pada palet Icons dan drag-lah icon tersebut menuju** Flowline.
- 3. Setelah icon menempel pada Flowline, ubahlah namanya dari "Untitled" menjadi "Video".
- 4. Perhatikan Property Inspector. Klik tombol Import.., pilihlah file "jump.mpg".
- 5. Klik tombol Restart.

#### **C. Sound**

- 1. Buatlah file baru, sehingga muncul Flowline kosong.
- 2. Klik-lah icon Sound **12** pada palet Icons dan drag-lah icon tersebut menuju Flowline.
- 3. Setelah icon menempel pada Flowline, ubahlah namanya dari "Untitled" menjadi "Suara".
- 4. Perhatikan Property Inspector. Klik tombol Import.., pilihlah file "tipster1.mp3".
- 5. Klik tombol Restart.

#### **EFEK TRANSISI**

Authorware mempunyai banyak pilihan efek transisi. Efek-efek transisi ini dapat diterapkan pada masing-masing icon yang sudah ditaruh di flowline. Lihatlah macammacam efek transisi pada kotak dialog Transisi berikut:

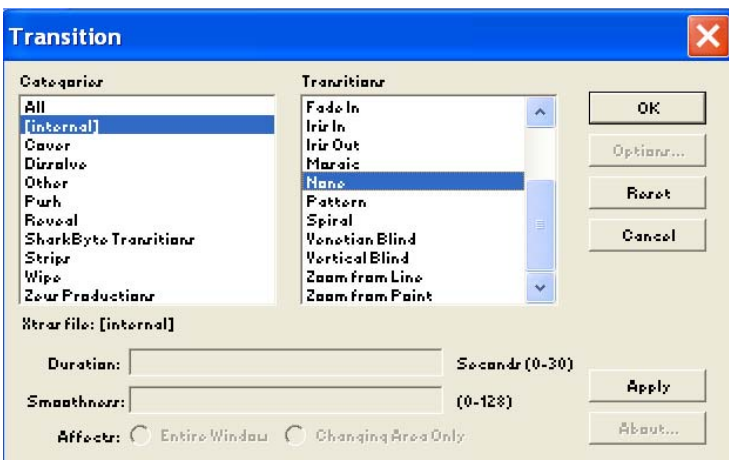

Cara membuat efek transisi adalah sbb:

- 1. Klik kanan icon pada flowline
- 2. Pilih "Transition..." pada menu yang muncul.
- 3. Setelah muncul kotak dialog "Transition" seperti gambar di atas, pilihlah jenis efek yang disukai, dan tekan OK.

### **EFEK TRANSISI ANTAR HALAMAN**

Halaman-halaman yang tergabung dalam icon Framework  $\Box$  dapat diberikan efek transisi, sehingga pergantian antar halaman terlihat lebih menarik. Cara membuat efek transisi antar halaman adalah sbb:

- 1. Klik icon Framework  $\Box$  pada flowline.
- 2. Perhatikan Property Inspector.

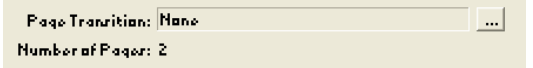

3. Klik tombol  $\Box$ , sehingga muncul kotak dialog "Page Transition" sbb:

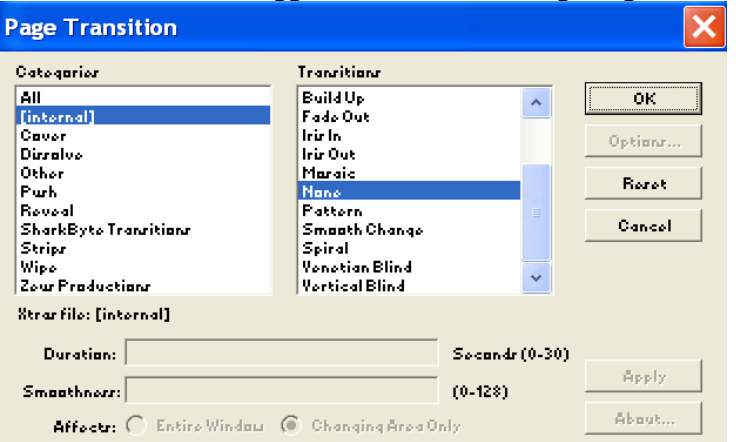